## emerald *insight*

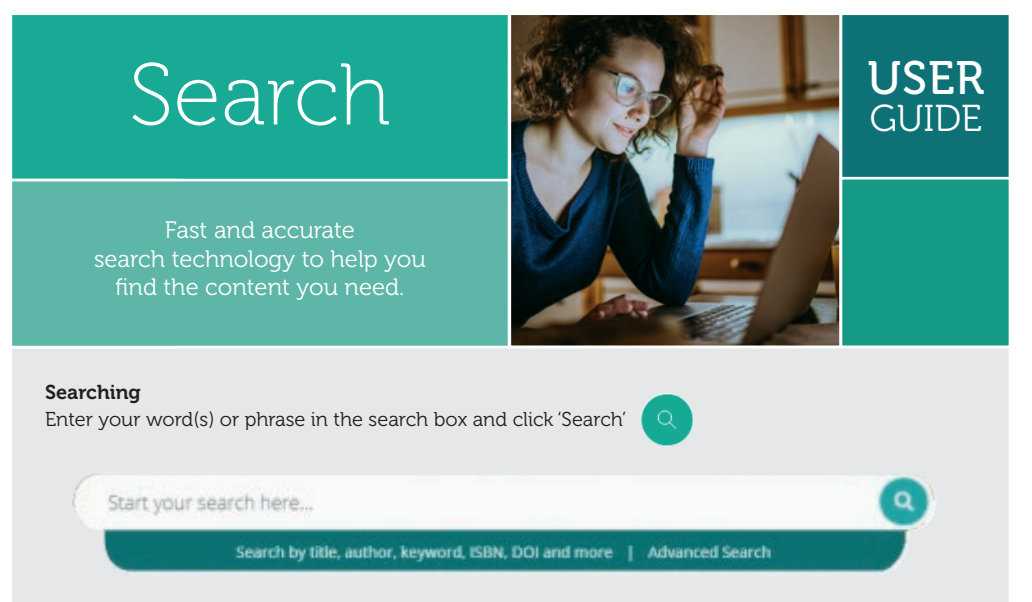

#### Search results

Returned by relevance and show the article/chapter/case title/briefing and other features:

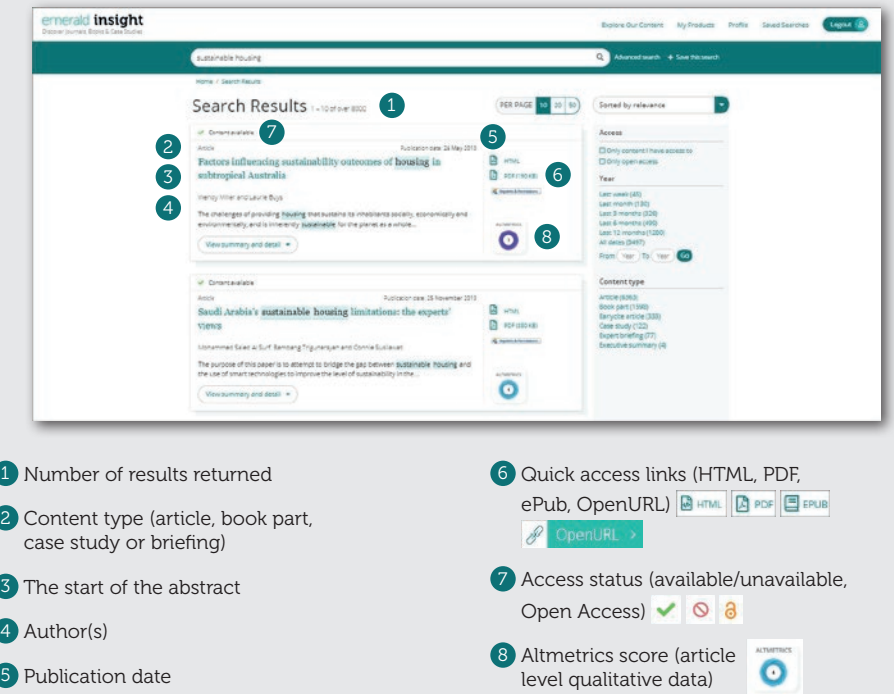

### emerald.com/insight

#### Refine search results

Use the page controls to view and scroll through the results:

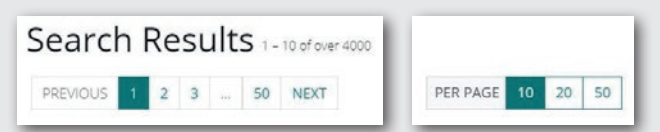

Refine your search further with the options on the right of the screen.

#### Sort by:

- Relevance
- Newest/Oldest

#### Access:

- Only content accessible by your institution
- Open Access content only

Speak to your Librarian if the content you require appears unavailable, there may be other access options.

#### Year:

Refine the content by publication date

#### Content type (choose from):

- Journal articles
- Book parts
- Earlycite (pre-publication) articles
- Case studies
- Expert Briefing

#### Preview content

Clicking on the 'View summary and detail' button will give you an expanded view, including:

- <sup>1</sup> Full abstract
- 2 Publication details
- 3 Keywords. Click to search again on any of the keywords

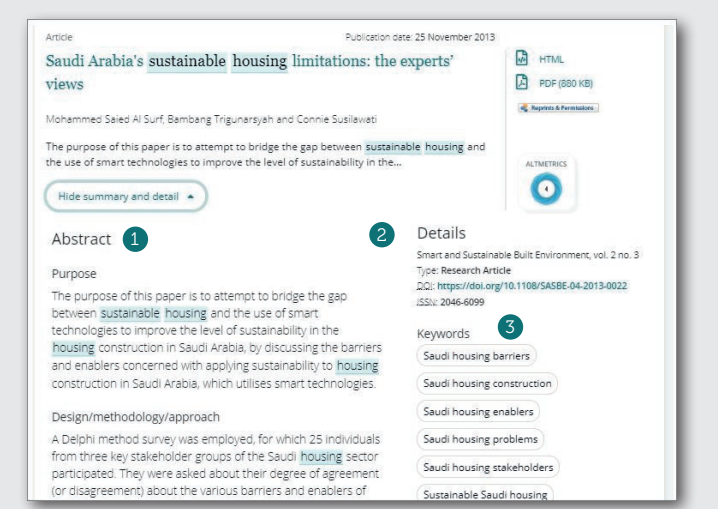

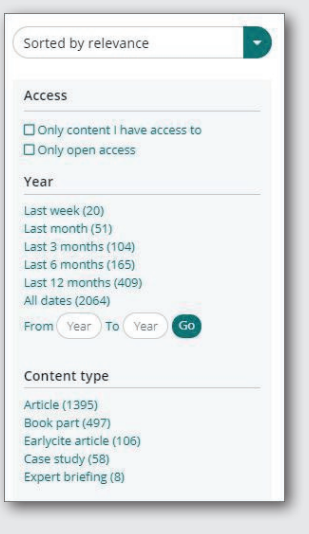

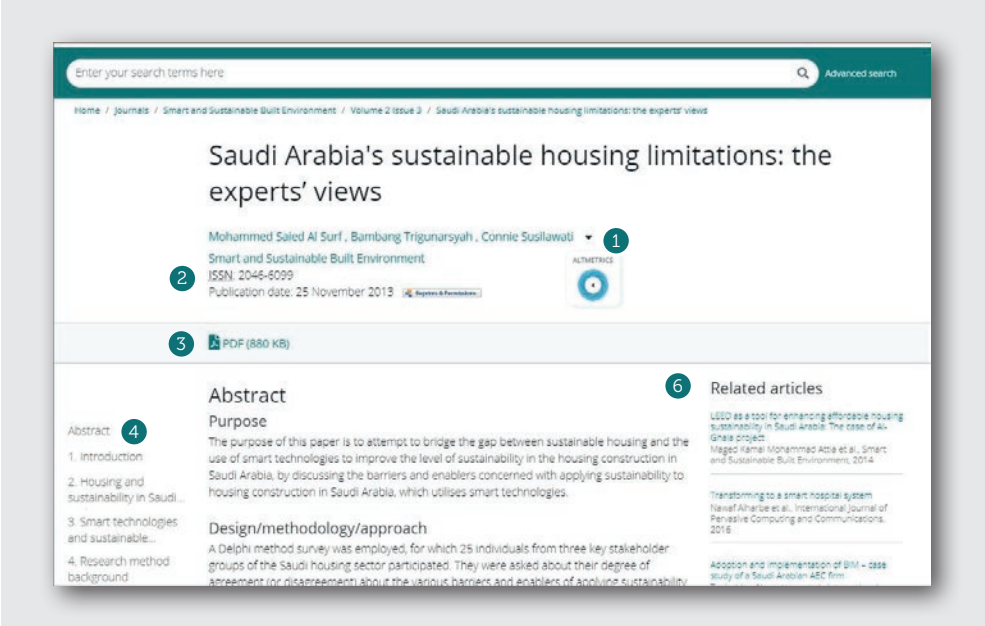

#### Access content

Clicking on the title will display the content in your browser:

- 1 View the full author(s) and affiliation(s) details
- 2 Go to the full content page of the journal or book
- <sup>3</sup> Download in other available formats
- 4 Jump to article sections
- 5 Click on figures or illustrations contained in the content to see an enlarged view
- 6 The sidebar shows related articles from Emerald and other publishers which may be of interest.

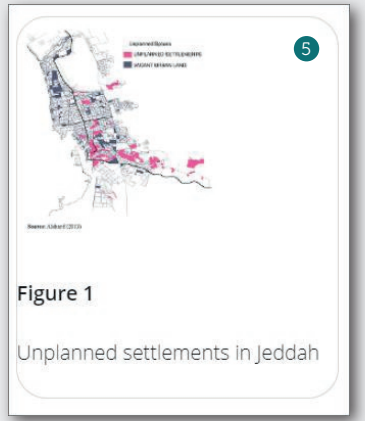

#### Turnaways

If your institution does not have access to particular content you will see this message.

To view the access options for this content please click here  $\infty$ 

Check with your librarian to see if other access options are available.

#### Advanced search

- **1** Select 'Advanced search' in the search bar
- 2 Select the content type to search (all, journals, books, cases, Earlycite)
- <sup>3</sup> Enter your words or phrases. You can include wildcard '\*'. Phrases should be in quotation marks (eg, "clean air" and "clean air legislation")
- 4 Refine your search by selecting the field in which you wish to search (all, title, abstract, contributor, DOI)
- 5 Click 'Add row' to add additional search terms
- 6 Use the drop down options to access the Boolean operators: 'AND', 'OR', 'NOT'
- 7 Narrow your search further by using the 'date range' or 'access type' filters (for all content, subscribed or Open Access)
- 8 After running the search, the selected search string appears in the search bar and can be refined there or with the other refine filters shown on page 1.

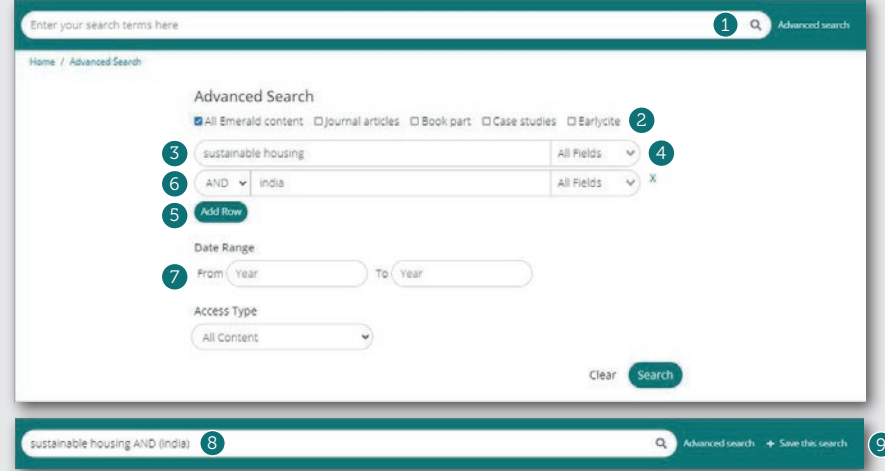

#### Save searches

9 You can save any search by clicking on the 'Save this search' link

Searches can be retrieved and managed with the 'Saved searches' link on the top navigation bar.

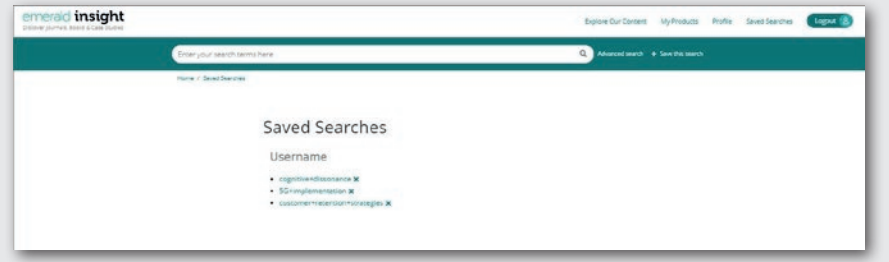

# insight guides

If you are having trouble accessing content on Emerald insight please contact your library administrator.

To view all guides for emerald.com/insight visit: tk.emeraldgrouppublishing.com/librarian-toolkit

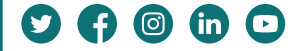